## **Corel Setup Wizard**

To launch the Corel Setup Wizard, double-click SETUP.EXE. For more information about installing Corel applications, please turn to the Installation Brochure enclosed with your product. For last-minute product information, please open the README.TXT file included on this disk.

## **Components**

This screen allows you to choose which components, or parts of components, which you would like to install. To expand a component, double-click the component name or click the plus sign beside that name.

To add or remove a component, click the check box beside its name. A check-mark means that it has been selected for installation; a check-mark in a shaded box indicates that some parts of a component have been selected, and a blank check box means that the component will not be installed.

As you add or subtract components from the list, the disk space required is displayed at the bottom of the dialog box.

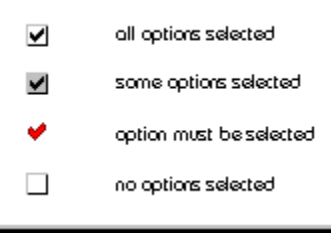

## **Filters**

This screen allows you to choose which filters you will install. The filters are grouped by type; to select individual filters, simply expand the group by double-clicking the group name or clicking the plus sign beside that name.

To add or remove a filter, click the check box beside its name. A check-mark means that it has been selected for installation; a check-mark in a shaded box indicates that some parts of a filter have been selected, and a blank check box means that the filter will not be installed. A red check mark indicates that the filter is required by a previously selected component and may not be removed.

As you add or subtract components from the list, the disk space required is displayed at the bottom of the dialog box.

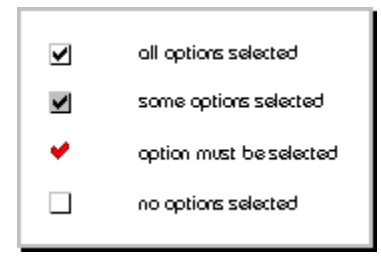

## **Fonts**

This screen allows you to choose which fonts you will include in your installation. Although we provide you with over 1000 fonts to choose from, we recommend that you select a smaller number of fonts to work with, as more than 500 may adversely affect your Windows performance.

You can view the fonts by group or by name; simply click the **Display the fonts by group** check box to change your view. To expand a group, double-click the group name or click the plus sign beside that name.

To add or remove a font or group of fonts, click the check box beside its name. A check-mark means that it has been selected for installation; a check-mark in a shaded box indicates that some parts of a font have been selected, and a blank check box means that the font will not be installed.   

You can also preview fonts before selecting them by double-clicking the font name.

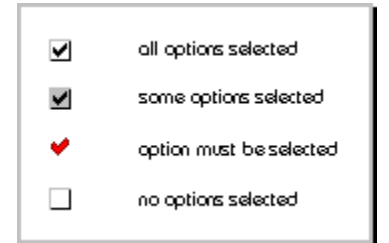